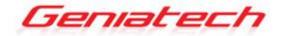

# Android Box ENJOY TV QUAD CORE BOX ATV596A User's Guide

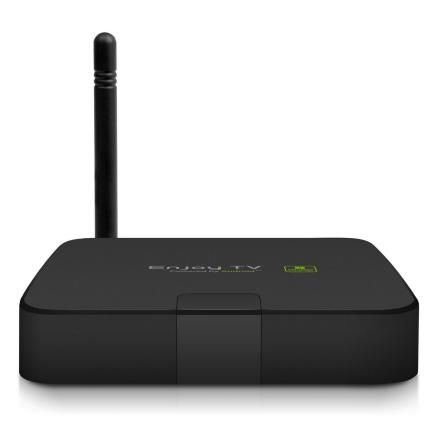

Thank you for purchasing this Geniatech product. .Before using it, be sure to read the precautions contained in this User's Guide. .Keep the User's Guide in a safe place for future reference. .For the most up-to-date information about this product, visit official website at <u>http://www.geniatech.com</u>

### Contents

1. Safety Information, P4-5 1.1 Warning, P4 1.2 Precautions, P4-5 1.3 Handling Cautions, P5 2. Introduction, *P6-9* 2.1 Package Contents, P6 2.2 Product Features, P6 2.3 Panel Introduction, P7 2.4 Remote Controller, P7 2.5 Setup Connection, P8 2.6 Display when Power Up, P8-9 3. Settings, P9-22 3.1 WiFi, P10 3.2 Bluetooth, P11 3.3 Ethernet, P11 3.4 More..., P12 3.5 Sound and notification, P13 3.6 Display, *P14-17* 3.7 Storage, P17 3.8 Apps, P18 3.9 Home, P18 3.10 Location, P19 3.11 Security, P19 3.12 Language & input, P20 3.13 Backup & reset, P20 3.14 Accounts, P21 3.15 Accessibility, P22 3.16 Date time, P22 3.17About device, P22 4.DTV Player, P23-28 4.1 Scan for TV Channels, P23-24 4.2 DTV Functions, P24-25 4.3 DTV Player settings, P25-28 5. Apps Install & Uninstall, P29

- 6. Firmware Update, *P30*7. Trouble Shooting/FAQ, *P31*
- 8. Repairs, P32
- 9. Specification, *P33* 10. Trademark Notice, *P34*

#### **1. Safety Information**

Read and understand all instructions before using this product. If damage is caused by failure to follow the instructions, the warranty does not apply.

#### 1.1 Warning

To reduce the risk of electric shock, DO NOT remove the cover (or back).

DO NOT attempt to repair the product, this could lead to the risk of injury, damage to the product .

To reduce the risk of fire or electric shock, keep this product away from exposed direct sunlight, naked flames or heat, large amounts of moisture, dust, and sand. FCC Note (for U.S.A)

This equipment has been tested and found to comply with the limits for a Class B digital device, pursuant to Part 15 of the FCC rules. These limits are designed to provide reasonable protection against harmful interference in a residential installation. This equipment generates, uses and can radiate radio frequency energy and, if not installed and used in accordance with the instructions, may cause harmful interference to radio or television reception, which can be determined by turning the equipment off and on.

The user is encouraged to try to correct the interference by one or more of the following measures.

- Reorient or relocate the receiving antenna.

- Increase the separation between the equipment and receiver.

- Consult the dealer or an experienced radio/TV technician for help.

- This class B digital product meets all requirements of the Canadian Interference - Causing Equipment Regulations.

#### **1.2 Precautions**

Important Safety Instructions

Read these operating instructions carefully before using the unit. Follow all the safety instructions listed below.

Keep these operating instructions handy for future reference.

1.2.1 Read these instructions.

1.2.2 Keep these instructions.

1.2.3 Heed all warnings.

1.2.4 Follow all instructions.

1.2.5 DO NOT use this apparatus near water.

1.2.6 DO NOT clean with any chemical detergent. Clean only with a dry cloth.

1.2.7 DO NOT block any ventilation openings. Install in accordance with the manufacturer's instructions.

1.2.8 DO NOT install near any heat sources such as radiators, heat registers, stoves, or other apparatus that produce heat.

1.2.9 Protect the power cord from being walked on or pinched particularly at plugs,

convenience receptacles, and the point where it exits the apparatus.

1.2.10 Only use attachments/accessories specified by the manufacturer.

1.2.11 Use only with the cart, stand, tripod, bracket, or table specified by the manufacturer, or sold with the apparatus. When a cart is used, use caution when moving the cart/apparatus combination to avoid injury from tip-over.

1.2.12 Unplug this apparatus during lightning storms or when unused for long period of time.

1.2.13 Refer all servicing to qualified service personnel. Servicing is required when the apparatus has been damaged in any way, such as when the power-supply cord or plug is damaged, liquid has been spilled or objects have fallen into the apparatus, the apparatus has been exposed to rain or moisture, does not operate normally, or has been dropped.

#### **1.3 Handling Cautions**

1.3.1 DO NOT expose this apparatus to dripping or splashing. Do not put objects filled with liquids, such as vases on the apparatus.

1.3.2 To turn this apparatus off completely, you must pull the power plug out of the wall socket. Consequently, the power plug must be easily and readily accessible at all times.

1.3.3 DO NOT plug multiple electric devices into the same wall socket. Overloading a socket can cause it to overheat, resulting in a fire.

1.3.4 Before connecting other components to this player, be sure to turn them off.

1.3.5 If the product makes an abnormal noise or produces a burning smell or smoke, turn off the power switch immediately and disconnect the power plug from the wall outlet. Then, contact the nearest customer service center for technical assistance. Do not use the product. Using the product as it is may cause a fire or an electric shock.

### 2. Introduction

#### 2.1 Package Contents

Enjoy TV Quad Core Box - ATV596A black User's Guide HDMI Cable IR Remote Controller (IR RC) Optional Remote Controller 2.4G wireless Remote Controller USB wire/wireless Mouse & Keyboard Power Adapter, Input: AC100 ~ 240V, 50/60Hz, Output: 5V, 2A

#### **2.2 Product Features**

• Quad Core CPU,Penta GPU, frequency is 2.0GHz, RAM is 1G (2G optional), built in 8G EMMC. Powered by Android 5.1 OS

- With Digital TV Tuner built-in ATSC
- Built in browser and support virtual private network access
- RJ45 10/100M Ethernet interface
- Support 4k2k video local media playback from SD card or USB HDD
- Built in 802.11b/g/n AC WIFI module with antenna inside, WiFi frequency range is 2.4G/5.8G
- Rj45:Wired internet connection
- HDMI video output, connect to HDTV for HD video playback
- 2 external USB interface, support mobile HDD, support mouse and keyboard operating
- Support weather, calendar, and desktop clock gadgets
- Support USB mouse and keyboard operation
- Support simple IR remote control with mouse function
- Support music player, picture player and more family entertainment
- Support Micro SD card
- Support Google Chrome browser
- App Installer for application installation from USB/SD card

### **2.3 Panel Introduction**

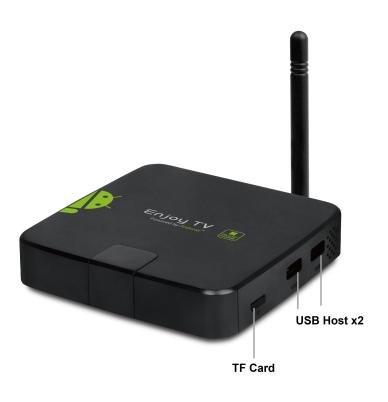

#### **2.4 Remote Controller**

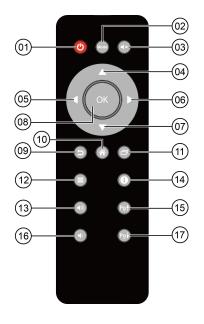

- 1 Power
- ② Mode
- ③ Mute
- **④** Upwards
- **5** Towards the left
- 6 Towards the right
- ⑦ Downwards
- O Downwa
- 8 OK
- 9 Return

- 1 Home
- **1** Background App
- 1 Menu
- (13) Vol+
- **1** Notification
- (5) Page Up
- 16 Vol-
- 1 Page Down

Note: Button Battery 2025 3V insert with correct polarity (+/-).

### **2.5 Setup Connection**

Place ATV596A on a flat platform near the TV, and make sure nothing block the remote control signal.

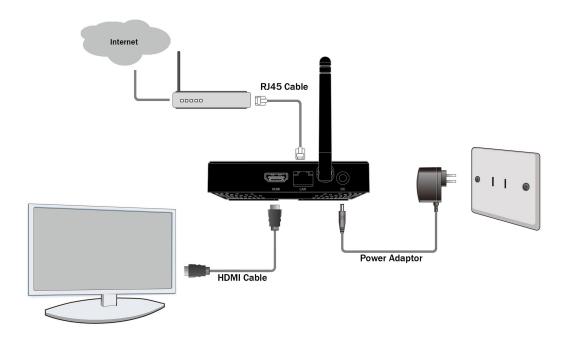

#### 2.6 Display when Power Up

2.6.1 After power up, the TV will first show Geniatech logo,starting with Enjoy TV boot animation. When finished, it will go to Home screen.

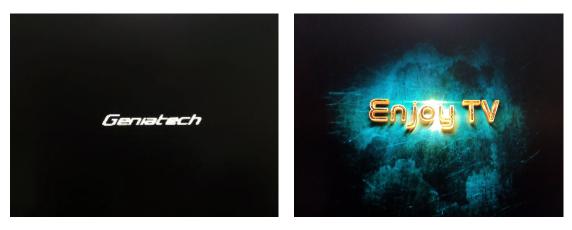

#### 2.6.2 Home Screen display.

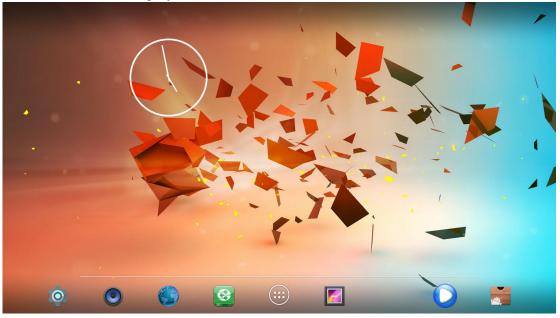

### 3. Settings

Using Navigation (4 directions), OK, EXIT, and Menu keys of Remote Controller to select the options, the option selected will be highlighted and confirmed by pressing OK key. Same operation for text input if needed.

Select set

icon then press OK key to settings interface.

| Se | ettings |                      |   |                  | ۹ |
|----|---------|----------------------|---|------------------|---|
|    | Wireles | ss & networks        |   |                  |   |
|    | •       | Wi-Fi                | * | Bluetooth        |   |
|    | 0       | Data usage           |   | More             |   |
|    | Device  |                      |   |                  |   |
|    | A       | Home                 | Ð | Display          |   |
|    | ۰       | Sound & notification |   | Storage          |   |
|    | ۲       | Apps                 |   |                  |   |
|    | Person  | al                   |   |                  |   |
|    | •       | Location             | Ô | Security         |   |
|    | 8       | Accounts             |   | Language & input |   |
|    | 0       | Backup & reset       |   |                  |   |

Or Select icon to settings interface.

| Device               |         |        |      |                 |       | Ø  |
|----------------------|---------|--------|------|-----------------|-------|----|
| Network              | Display | sounds | Apps | Storage & reset | About |    |
| Preferences          |         |        |      |                 |       |    |
| C                    |         |        | Ð    | 讕               | Ť     | \$ |
|                      |         |        |      |                 |       |    |
| Remote & accessories |         |        |      |                 |       |    |
| *                    |         |        |      |                 |       |    |

#### **3.1 WiFi**

3.1.1 It will automatically scan ambient WiFi networks when select "ON".

3.1.2 Connect an available WiFi network. If connect a secured WiFi network, corresponding password will be input firstly. Or fail to connect and need reset password.

3.1.3 Once build up the connection with a certain WiFi network successfully, ATV596A will connect this WiFi network automatically when restart. Note: If factory reset, the password of WiFi network have to be reset.

| ÷ | Wi-F       | ä                       | <b>९ :</b> |
|---|------------|-------------------------|------------|
|   | On         | ••                      |            |
|   | •          | GTtest2.4G<br>Connected |            |
|   |            | PD2.4G                  |            |
|   |            | Sim_TP-Link             |            |
|   | Ta         | TP-Link0                |            |
|   |            | GeGe2.4G                |            |
|   | <b>T</b> a | appleExtreme            |            |
|   | <b>T</b> a | MD02T3014230001         |            |
|   |            | ASUS_5G                 |            |
|   |            | ASUS                    |            |
|   | Ta         | ChinaNet-jSci           |            |
|   |            |                         |            |

### **3.2 Bluetooth**

| Bluetooth                                                                    |                                                                                                    |             |  |
|------------------------------------------------------------------------------|----------------------------------------------------------------------------------------------------|-------------|--|
| On 🔴                                                                         |                                                                                                    |             |  |
| Available devices  ANDROID BTy  C:2C:26:B1:90:0C                             |                                                                                                    |             |  |
|                                                                              |                                                                                                    | * zte       |  |
|                                                                              |                                                                                                    | C MEIZU MX2 |  |
| AOSP on stvm8 is visible to nearby devices while Bluetooth Settings is open. | 1                                                                                                    |             |  |
|                                                                              | On ANDROID BTy   Current Control of Control of Control |             |  |

#### **3.3 Ethernet**

Connect Box and Router by RJ45 network cable.

Press " ON" in WiFi Ethernet setting, it will connect to network automatically.

| Ethernet | Internet connection<br>Not connected<br>Advanced options |
|----------|----------------------------------------------------------|
|          |                                                          |

#### 3.4 More...

| ÷     | More        |                                |             | Q     |
|-------|-------------|--------------------------------|-------------|-------|
|       | VPN         |                                |             |       |
|       |             |                                |             |       |
|       |             |                                |             |       |
|       |             |                                |             |       |
|       |             |                                |             |       |
|       |             |                                |             |       |
|       |             |                                |             |       |
|       |             |                                |             |       |
|       |             |                                |             |       |
|       |             |                                |             |       |
|       |             | <b>6</b> -                     |             |       |
| 3.4.1 | VPN         |                                |             |       |
|       | /PN profile |                                |             |       |
| ÷     | VPN         |                                |             | Q + : |
|       |             |                                |             |       |
|       |             |                                |             |       |
|       |             | Edit VPN profile               |             |       |
|       |             | ,                              |             |       |
|       |             | Type<br>PPTP<br>Server address | Ŧ           |       |
|       |             | ✓ PPP encryption (MPPE)        |             |       |
|       |             | Show advanced options          |             |       |
|       |             |                                | CANCEL SAVE |       |
|       |             |                                |             |       |
|       |             |                                |             |       |
|       |             |                                |             |       |

- 3.4.2 Portable hot spot
- 3.4.2.1 Enable Portable hot spot
- 3.4.2.2 Set up WiFi hot spot

WiFi and hot spot connection can not be applied at same time. Disconnect WiFi and connect Ethernet while using hot spot function.

### 3.5 Sound and notification

#### 3.5.1 Sound

Increase or decrease sound volumes

| ÷ | Sound & notification                                             | ۹ |
|---|------------------------------------------------------------------|---|
|   | Sound<br>Media volume                                            |   |
|   | Alarm volume                                                     |   |
|   | Notification volume                                              |   |
|   | Interruptions                                                    |   |
|   | Default notification ringtone<br>Pixie Dust                      |   |
|   | Other sounds                                                     |   |
|   | Notification When device is locked Show all notification content |   |
|   | App notifications                                                |   |
|   | Notification access                                              |   |

#### 3.5.2 Touch Sounds

Choose Other sounds, you can set touch sound , if enable Touch sound, sound will be heard while move remote controller.

| ۹ |
|---|
|   |
|   |
|   |

## 3.6 Display

| ÷ | Display                                                     | ۹ |
|---|-------------------------------------------------------------|---|
|   | Brightness level                                            |   |
|   | Walipaper                                                   |   |
|   | Sleep<br>After 30 minutes of inactivity                     |   |
|   | Daydream<br>Clock                                           |   |
|   | Font size<br>Normal                                         |   |
|   | When device is rotated<br>Rotate the contents of the screen |   |
|   | Cast screen                                                 |   |
|   |                                                             |   |

### 3.6.1 Wallpaper

You can choose different wallpaper from gallery, live wallpaper and wallpaper.

| ÷ | Choose wallpaper from | م |
|---|-----------------------|---|
|   | Gallery               |   |
|   | Live Wallpaper        |   |
|   | Wallpaper             |   |
|   |                       |   |

#### 3.6.2 Sleep

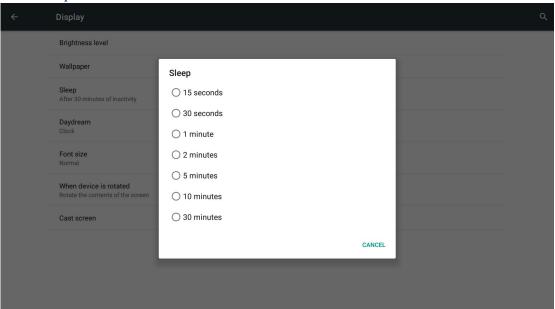

#### 3.6.3 Daydream

| ÷ | Daydream    |   | Q : |
|---|-------------|---|-----|
|   | On          | • |     |
|   | Clock       | • |     |
|   | Colors      | 0 |     |
|   | Photo Frame | 0 |     |
|   | Photo Table | 0 |     |

#### 3.6.4 Font size Change the font size of OSD

| ÷ | Display                                                     |                                           |        | Q |
|---|-------------------------------------------------------------|-------------------------------------------|--------|---|
|   | Brightness level                                            |                                           |        |   |
|   | Wallpaper                                                   |                                           |        |   |
|   | Sleep<br>After 30 minutes of inactivity                     | Font size                                 |        |   |
|   | Daydream<br>Clock                                           | ⊖ Small                                   |        |   |
|   | Font size<br>Normal                                         | <ul> <li>Normal</li> <li>Large</li> </ul> |        |   |
|   | When device is rotated<br>Rotate the contents of the screen | ⊖ Huge                                    |        |   |
|   | Cast screen                                                 |                                           | CANCEL |   |
|   |                                                             |                                           |        |   |
|   |                                                             |                                           |        |   |
|   |                                                             |                                           |        |   |

### 3.6.5 When device is rotated

| ÷ | Display                                 | ۹ |
|---|-----------------------------------------|---|
|   | Brightness level                        |   |
|   | Wallpaper                               |   |
|   | Sleep<br>After 30 minutes of inactivity |   |
|   | Daydream<br>Clock                       |   |
|   | Font size<br>Normal                     |   |
|   | Rotate the contents of the screen       |   |
|   | Stay in current orientation             |   |

#### 3.6.6 Cast screen

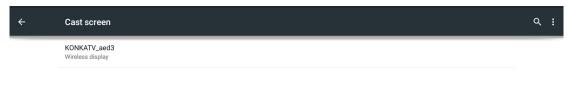

### 3.7 Storage

Shows the storage used of the OS and SD card.

| ÷ | Storage                                             | Q : |
|---|-----------------------------------------------------|-----|
|   | Internal storage                                    |     |
|   |                                                     |     |
|   | Total space<br>5.25GB                               |     |
|   | Available<br>4.37GB                                 |     |
|   | Apps (app data & media content)<br>151MB            |     |
|   | Pictures, videos<br>24.00KB                         |     |
|   | Audio (music, ringtones, podcasts, etc.)<br>40.00KB |     |
|   | Downloads<br>8.00KB                                 |     |
|   | Cached data                                         |     |
|   | Misc.                                               |     |

### **3.8 Apps**

List all apps installed.

| ÷ | Apps                             | ۹ :     |
|---|----------------------------------|---------|
|   | DOWNLOADED                       | RUNNING |
|   | App Backup & Restore<br>15.11MB  |         |
|   | File Manager<br>11.64MB          |         |
|   | Kodi<br>116MB                    |         |
|   | Netflix<br>40.44MB               |         |
|   | No Root Screenshot It<br>10.02MB |         |
|   | YouTube<br>32.59MB               |         |
|   | <b>19</b><br>授物输入法<br>56.18MB    |         |
|   |                                  |         |

You can choose an application and force to shut down the app, uninstall the app, clear user data, move to SD card and clear cache data.

#### **3.9 Home**

| ÷ | Home            | م |
|---|-----------------|---|
|   | Launcher        | Ĩ |
|   | O 🏟 Home Screen | Î |

### 3.10 Location

| ÷ | Location                                 |   | ۹ |
|---|------------------------------------------|---|---|
|   | On                                       | • |   |
|   | Mode<br>Device only                      |   |   |
|   | Recent location requests                 |   |   |
|   | No apps have requested location recently |   |   |
|   | S Google Location History                |   |   |
|   |                                          |   |   |

k

### 3.11 Security

| <del>~</del> | Security                                                           |   | ٩ |
|--------------|--------------------------------------------------------------------|---|---|
|              | Screen security                                                    |   |   |
|              | Screen lock<br>Swipe                                               |   |   |
|              | Owner info                                                         |   |   |
|              | Smart Lock<br>To use, first set a screen lock                      |   |   |
|              | Encryption                                                         |   |   |
|              | Encrypt phone                                                      |   |   |
|              | Passwords                                                          |   |   |
|              | Make passwords visible                                             | - |   |
|              | Device administration                                              |   |   |
|              | Device administrators<br>View or deactivate device administrators  |   |   |
|              | Unknown sources<br>Allow installation of apps from unknown sources |   |   |
|              | Credential storage                                                 |   |   |

#### 3.12 Language & input

| ÷ | Language & input                                           | ۹ |
|---|------------------------------------------------------------|---|
|   | Language<br>English (United States)                        |   |
|   | Spell checker<br>Android Spell Checker (AOSP)              |   |
|   | Personal dictionary                                        |   |
|   | Keyboard & input methods                                   |   |
|   | Current Keyboard<br>English (US) - Android Keyboard (AOSP) |   |
|   | Android Keyboard (AOSP)<br>English (US)                    |   |
|   | Remote controller input method<br>English                  |   |
|   | Physical keyboard                                          |   |
|   | aml_keypad<br>Default                                      |   |
|   | Mouse/trackpad                                             |   |
|   | Pointer speed                                              |   |
|   |                                                            |   |

Change OSD language and input method.

The default input method is android standard keyboard.

R

If you are using our IR remote control, enter into "Default" option and switch to remote controller input method.

#### 3.13 Backup & reset

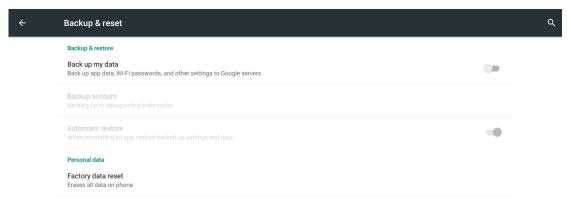

Back up my data:

You can backup your application data, WiFi password and other settings.

Factory data rest:

You can reset all the settings and apps to factory default.

Note: You might want to backup important data before resetting the box. Once you choose to rest to factory default, all data/apps will be deleted.

### 3.14 Accounts

| ÷        | Acco      | unts        | Q | : |
|----------|-----------|-------------|---|---|
|          | +         | Add account |   |   |
|          |           |             |   |   |
|          |           |             |   |   |
|          |           |             |   |   |
|          |           |             |   |   |
|          |           | •           |   |   |
|          |           |             |   |   |
|          |           |             |   |   |
|          |           |             |   |   |
|          |           |             |   |   |
|          |           |             |   |   |
|          | Add       | an account  |   |   |
| <u>@</u> | Corporate |             |   |   |
| 8        | Google    |             |   |   |
|          | IMAP      |             |   |   |

# 3.15 Accessibility

| ÷ | Accessibility                        | ۹            |
|---|--------------------------------------|--------------|
|   | Services                             |              |
|   | No services installed                |              |
|   | System                               |              |
|   | Captions<br>Off                      |              |
|   | Magnification gestures Off           |              |
|   | Large text                           |              |
|   | High contrast text<br>(Experimental) |              |
|   | Power button ends call               |              |
|   | Auto-rotate screen                   | $\checkmark$ |
|   | Speak passwords                      |              |
|   | Text-to-speech output                |              |

### 3.16 Date time

| ÷ | Date & time                                        | ۹ |
|---|----------------------------------------------------|---|
|   | Automatic date & time<br>Use network-provided time |   |
|   | Set date<br>February 19, 1970                      |   |
|   | Set time<br>5:15 PM                                |   |
|   | Select time zone<br>GMT+00:00 GMT+00:00            |   |
|   | Use 24-hour format<br>1:00 PM                      |   |

### 3.17 About device

| ÷ | About phone                                                               | ۹ |
|---|---------------------------------------------------------------------------|---|
|   | System updates                                                            |   |
|   | Status<br>Phone number, signal, etc.                                      |   |
|   | Legal information                                                         |   |
|   | Model number<br>AOSP on stvm9                                             |   |
|   | Android version<br>5.1.1                                                  |   |
|   | Kernel version<br>3.14.29<br>cle@wb1124 #1<br>Tue Sep 8 12:26:25 HKT 2015 |   |
|   | Build number<br>V001M901_20150908                                         |   |
|   |                                                                           |   |

# **4.DTV Player**

#### 4.1. Scan for TV Channels

First make sure you have plug in the RF antenna. For first time usage, you will notice there is a black window on the left hand side on the main menu. You can select the black window and press the OK button to enter channel search interface, or you can select the DTV Player from ALL APPS.

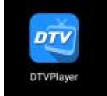

#### First Select SEARCH menu, and in the Area section, select your country.

|             | Q      | \$      | AV⇔            |
|-------------|--------|---------|----------------|
| PROGRAM     | SEARCH | SYSTEM  | OPTION         |
| Auto Scan   |        |         |                |
| Manual Scan |        |         |                |
| Area        |        | USA/CA  | ANADA,ATSC Air |
|             |        |         |                |
| Move        | 0k (   | Confirm | EXIT Exit      |

#### 4.1.1. Auto Scan TV Channels

After you have chosen the correct Area, you can select Auto Scan to start scanning for channels.

ATV596A will scan the whole frequency range for TV channels, and will list out all found channels. You can exit anytime during the scanning, the found channels will be saved.

|                                                                            | Search Setup       |  |
|----------------------------------------------------------------------------|--------------------|--|
| TV<br>1 THIS 50<br>2 KIDS<br>3 TV26<br>4 WETA UK<br>5 WETA-HD<br>6 Antenna | Radio<br>1 WDCW HD |  |
| Progress                                                                   | 15% 479000KHz      |  |
| Ok Play                                                                    | EXIT EXIT          |  |

#### 4.1.2. Manual Scan TV Channels

There are 2 mode in manual scan: By Channel or By Frequency

In By Channel mode, you can select the Band (VHF or UHF) and the frequency of the channel.

Then select search to start the scanning.

In By Frequency mode, you can enter a specific frequency and bandwidth. Then select search to start the scanning.

Once scanning is finished, click OK button to start watching TV.

|                | Q      | ¢       | AV∞       |
|----------------|--------|---------|-----------|
| PROGRAM        | SEARCH | SYSTEM  | OPTION    |
| Scan Mode      |        | By Free | quency    |
| Scan Band      |        |         |           |
| Channel        |        |         |           |
| Frequency(KHz) |        | 474000  |           |
| Bandwidth(M)   |        | 8M      |           |
| Search         |        |         |           |
|                |        |         |           |
| Move           | Ok     | Confirm | Exti Exit |

#### 4.2. DTV Functions

You can press the OK button to bring up the channel list, in there you can select TV channels, Radio channels or your favorite channels.

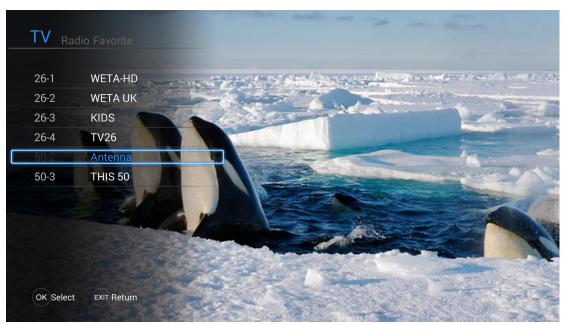

You can press Left or Right button to bring up the channel sub menu, from the menu you can change the display size, access EPG, change audio language, change subtitle, change TTX region and start recording.

If you want to return to the setup menu, just press the menu button on the remote control.

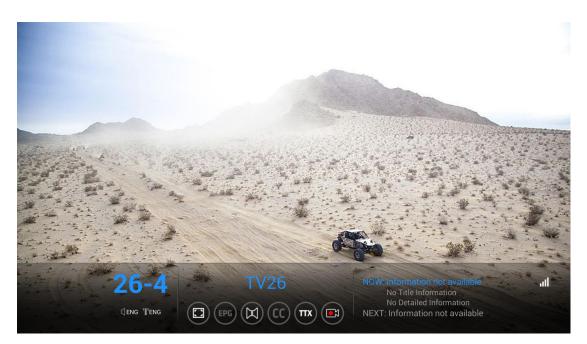

#### 4.3. DTV Player settings

#### 4.3.1. Program Edit

In program edit option, you can re-order the channel list, select Favorite channels (channel will mark with a heart icon) and lock channels (channel will mark with a lock icon).

The default password is 0000. You can change the password in system menu.

|           |         | Progran  | n Edit |       |        |
|-----------|---------|----------|--------|-------|--------|
| <         | TV      | >        |        |       |        |
| 26-1      | WETA-HD |          |        |       |        |
| 26-2      | WETA UK |          |        |       |        |
| 26-3      | KIDS    |          |        |       |        |
| 26-4      | TV26    | <b>△</b> |        |       |        |
| 50-2      | Antenna | •        |        |       |        |
| 50-3      | THIS 50 |          |        |       |        |
|           |         |          |        |       |        |
| Exit Exit | Rename  | 🔴 Delete | O Move | 🥥 FAV | O Lock |

#### 4.3.2. EPG

In EPG option, you can check TV shows schedule for the coming 7 days, and also can setup schedule recording.

To setup schedule recording just select a time range and click OK button, a list of record option will appear and just select the one you desire.

By default the recorded files will be store in the external storage device. You can change this in PVR Configure.

|                         | EPG              | Wednesday,10-16-2013 03:13:49 AM |
|-------------------------|------------------|----------------------------------|
| <b>C</b> TV <b>&gt;</b> | Wed. Thur. Fri.  | Sat. Sun. Mon. Tue.              |
| 39-1 KNSD-HD            | 03:00 AM04:00 AM | Charlie's Angels                 |
| 39-2 COZI-TV            | 04:00 AM05:00 AM | Charlie's Angels                 |
|                         | 05:00 AM06:00 AM | The Bionic Woman                 |
|                         | 06:00 AM07:00 AM | The Bionic Woman                 |
|                         | 07:00 AM07:30 AM | Paid Program                     |
|                         | 07:30 AM08:00 AM | Paid Program                     |
|                         | 08:00 AM10:30 AM | No Small Affair                  |
|                         | 10:30 AM11:30 AM | I Spy                            |
|                         | 11:30 AM12:00 PM | Paid Program                     |
|                         | 12:00 PM02:00 PM | NBC 7 San Diego News in the M    |
| Exit G SCHEDULE LIST    | EPG INFO         | PAGE UP PAGE DOWN                |

#### 4.3.3. PVR

In PVR Configure, you can select which device to store the recorded files. You can also change the Timeshift size to select how long the timeshift should be.

In PVR Manager, all recorded files will be list here, you can playback the file, delete

#### the file or format the storage device.

| Rec                              | ord Device                  |
|----------------------------------|-----------------------------|
| Disk                             | /storage/external_storage/s |
| Timeshift Size                   | 10 Min                      |
| Tatal an and                     | 7.50                        |
| Total space:<br>Available space: | 7.5G<br>5.0G                |
|                                  |                             |
|                                  |                             |
| Ok Confirm                       | EXIT) Exit                  |

Please take note, all data will be lost if you select to format the storage device.

#### 4.3.4. Timeshift

Select Timeshift will start timeshifting TV channel, you can pause, play, rewind, fast forward the recorded timeshift. The length of timeshift can be setup in PVR Configure.

|               | Q      | \$      | AV⇔       |  |
|---------------|--------|---------|-----------|--|
| PROGRAM       | SEARCH | SYSTEM  | OPTION    |  |
| Program Edit  |        |         |           |  |
| EPG           |        |         |           |  |
| PVR Configure |        |         |           |  |
| PVR Manager   |        |         |           |  |
| TimeShifting  |        |         |           |  |
|               |        |         |           |  |
|               |        |         |           |  |
|               |        |         |           |  |
| Move          | Ok     | Confirm | EXIT Exit |  |

#### 4.3.5. System

Under System menu, there are:

Recall List: Select which recall list to be use

Subtitle Switch: Enable or disable subtitle switch function

Factory data reset: Reset all settings to factory default

Set password: Change the password for program edit and parental rating age, they use the same password.

Parental rating age: can set Parent control by age 4~18 or all(no parent control)

#### TTX Region: Set the TTX language

|                     | Q      | Ö.      | AV∞       |
|---------------------|--------|---------|-----------|
| PROGRAM             | SEARCH | SYSTEM  | OPTION    |
| Recall List         |        | 1       |           |
| Subtitle Switch     |        | On      |           |
| Factory data reset  |        |         |           |
| Set password        |        |         |           |
| Parental rating age |        | All     |           |
| TTX Region          |        | English |           |
|                     |        |         |           |
|                     |        |         |           |
| Move                | Ok d   | Confirm | Exit Exit |

#### 4.3.6. Option

Under Option menu, there are: Picture Size: Set the default display size Subtitle Language: Set the Subtitle Language Audio Language: Set the Audio Language Blackout Policy: Turns on/off Blackout Policy

|                   | Q      | \$      | AVæ        |  |
|-------------------|--------|---------|------------|--|
| PROGRAM           | SEARCH | SYSTEM  | OPTION     |  |
| Picture Size      |        | Auto    |            |  |
| Subtitle Language |        | English |            |  |
| Audio Language    |        | English |            |  |
| Blackout Policy   |        | Off     |            |  |
|                   |        |         |            |  |
|                   |        |         |            |  |
|                   |        |         |            |  |
|                   |        |         |            |  |
|                   |        |         |            |  |
| ( Move            | (OK)   | Confirm | EXIT) Exit |  |
|                   |        |         |            |  |

### 5. Apps Install & Uninstall

On ATV596A, you can install apps from Android Market over the Internet or other sources, such as other online sources, the internal storage and the USB storage device and SD card that you have mounted onto ATV596A.

You also can manage apps on ATV596A and SD card, install/uninstall apps, stop running apps, or select other options.

# 6. Firmware Update

You can download newest firmware from Geniatech Official website: <u>www.geniatech.com</u>

### 7. Trouble Shooting/FAQ

#### 7.1 No Picture

Refer to the TV user manual for how to select the correct video input channel.

#### 7.2 USB Content cannot be read

- . The format of USB storage device is not supported
- . The supported memory size is 32G maximum.
- . Make sure that this player supports these files.

#### 7.3 Remote Controller cannot respond quickly to the pressing of keys

Make sure that batteries have enough power.

#### 7.4 The firmware updating is not complete after a long time

If you update the firmware over the online service, it may take a long time to download the firmware update files from the server. To save your time, update the firmware through the SD card.

### 8. Repairs

If you contact us to repair your player, an administration fee may be charged if either:

An engineer is called out to your home at your request and there is no defect in the product.

You bring the unit to a repair center and there is no defect in the product.

We will provide you with the amount of the administration fee before we make a home visit or begin any work on your player.

We recommend you read this manual throughly, search for a solution on line at <u>www.geniatech.com</u>, or contact Geniatech Customer Care before seeking to repair your player.

# 9. Specification

| CPU          | Quad Core ARM Cortex-A53 CPU up to @ 2.0GHz                                   |  |  |  |
|--------------|-------------------------------------------------------------------------------|--|--|--|
| GPU          | Mali 450 GPU @ 750MHz+(DVFS)                                                  |  |  |  |
| RAM          | 1G DDR3(2G optional)                                                          |  |  |  |
| ROM          | 8G EMMC                                                                       |  |  |  |
| OS           | Android 5.1 OS                                                                |  |  |  |
| Optional     | DOLBY                                                                         |  |  |  |
| USB          |                                                                               |  |  |  |
|              | USB2.0 x2                                                                     |  |  |  |
| HDMI         | V2.0                                                                          |  |  |  |
| DC Input     | 5.0V-2A                                                                       |  |  |  |
| SD Slot      | Max: 32G                                                                      |  |  |  |
| Video Outpu  |                                                                               |  |  |  |
| Audio Outpu  | nt HDMI/RCA                                                                   |  |  |  |
| IR receiver  | /                                                                             |  |  |  |
| LAN          | RJ45 10/100 Ethernet interface                                                |  |  |  |
| WiFi         | IEEE 802.11 B/G/N AC 2.4G (5.8G Optional)                                     |  |  |  |
| BT           | Optional                                                                      |  |  |  |
| Audio Decod  | ler Low power Media CPU with DSP audio processing                             |  |  |  |
|              | Supports MP3, AAC, WMA, RM, FLAC, Ogg and programmable with 7.1/5.1           |  |  |  |
|              | down-mixing                                                                   |  |  |  |
| Video/Pictur |                                                                               |  |  |  |
| Decoder      | H.264 AVC HP@L5.1 up to 4K X 2K@60fps                                         |  |  |  |
|              | H.264 MVC up to 1080P@60fps                                                   |  |  |  |
|              | MPEG-1 MP/HL up to 1080P@60fps                                                |  |  |  |
|              | MPEG-2 MP/HL up to 1080P@60fps                                                |  |  |  |
|              | MPEG-4 ASP@L5 up to 1080P@60fps                                               |  |  |  |
|              | WMV/VC-1 SP/MP/AP up to 1080P@60fps                                           |  |  |  |
|              | RealVideo 8/9/10 up to 1080P@60fps                                            |  |  |  |
|              | Multiple language and multiple format sub-title video support                 |  |  |  |
|              | MJPEG and JPEG unlimited pixel resolution decoding                            |  |  |  |
|              | Supports JPEG thumbnail, scaling, rotation and transition effects             |  |  |  |
|              | Supports .mkv/.wmv/.mpg/.mpeg/.dat/.avi/.mov/.iso/.mp4/.rm/.jpg files formats |  |  |  |
| Size         | 115X 114 X 27mm                                                               |  |  |  |
|              |                                                                               |  |  |  |

Net Weight 250g

# **10. Trademark Notice**

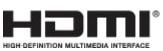

The terms HDMI and HDMI High-Definition Multimedia Interface, and the HDMI Logo are trademarks or registered trademarks of HDMI Licensing LLC in United States and other countries.